ファイバーチャネルカード活性保守後のファームウェア **/** ブートコードアップデートについて説明します。 尚、活性保守の手順については、「運用管理マニュアル(**C122-E108**)」に記載の下記章を参照ください。

**<http://jp.fujitsu.com/platform/server/primequest/manual/1000.html>**

**6** 章 **Red Hat Enterprise Linux6** における **PCI** カードの活性保守

**7** 章 **Windows** における **PCI** カードの活性保守

01 版 2015 年 10 月

#### 本書について

 本書は、PRIMEQUEST1000 シリーズにおける Emulex ファイバーチャネルカード活性保守後の Firmware/Boot Code ア プデートについて説明しています。ファイバーチャネルカード活性保守交換作業後、本書に従って作業をお願いします。

#### ☞注意

 ファイバーチャネルカードを交換した際、Firmware および Boot Code 版数について、交換前に使用していた版数に合せるこ とを、本書では"現行版合わせ"と呼んでいます。

現行版合わせでは、

複数枚搭載の場合、交換したカードのFirmware/Boot Code版数を交換していない既存カードの版数に合せます。そのため非 交換カードの Firmware/Boot Code 版数を確認します。

1 枚搭載の場合は、システム管理者に版数を確認し、その版数を適用してください。版数が不明の場合は。最新版数を適用し てください。

 本書では、最新版の版数を適用する手順を記載していますが現行版合わせする際は、対象の Firmware/Boot Code 版数 に読み替えて作業を行ってください。

対象カード

1) MC-0JFC11/1L(CA07253-K201)

2) MC-0JFC21/2L(CA07253-K301)

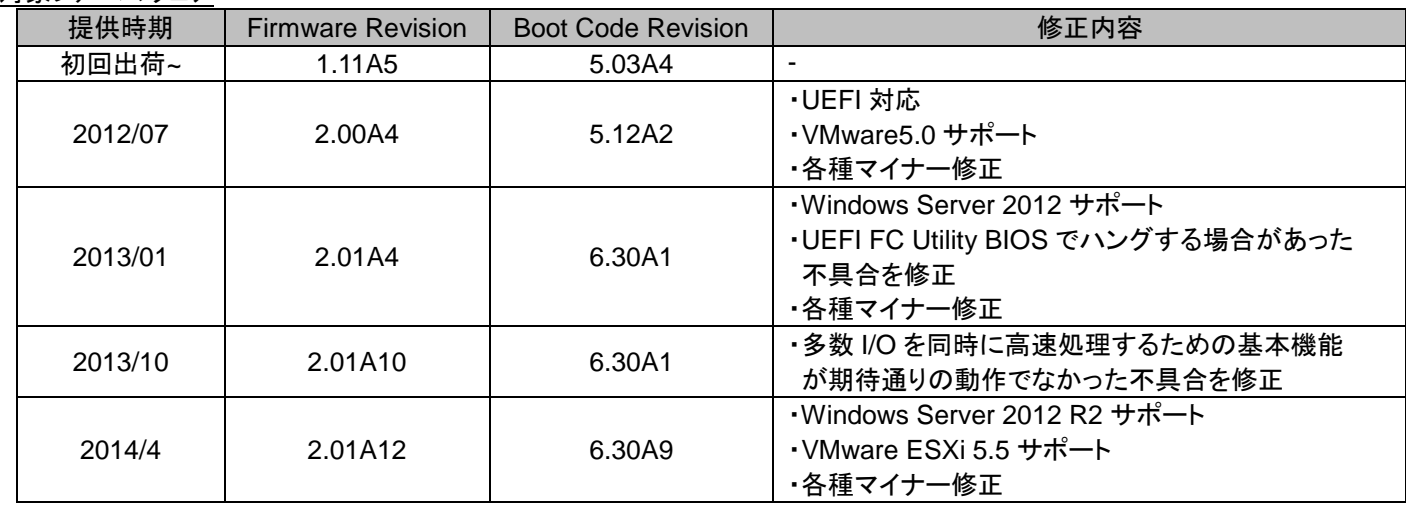

対象ファームウェア

### 本ツールが対象とする Firmware/Boot Code 版数

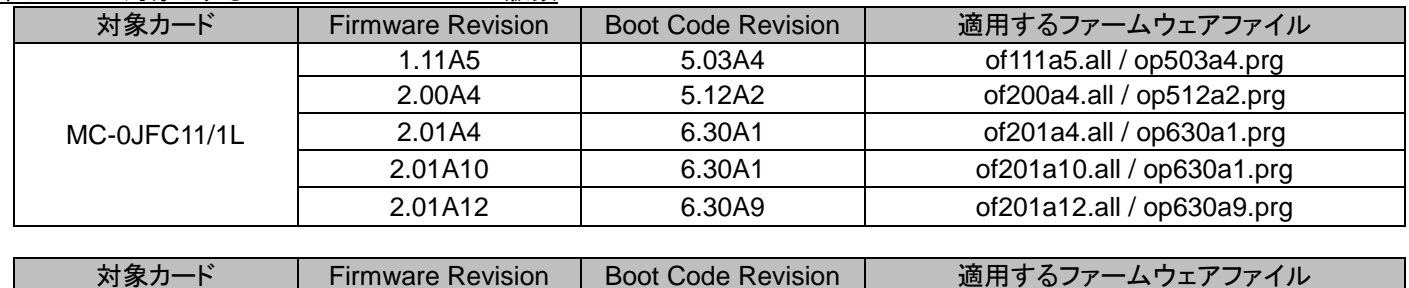

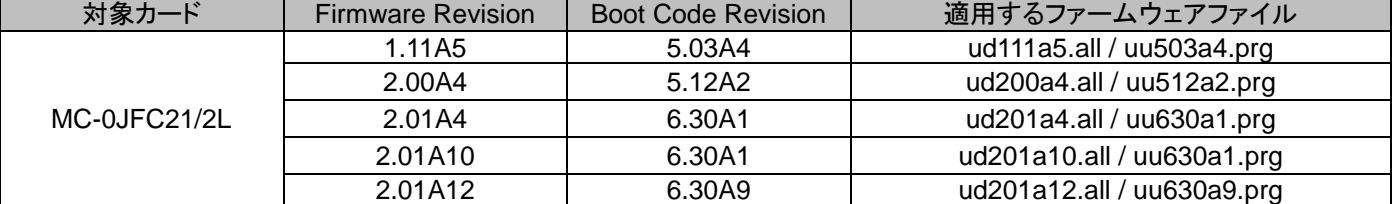

## ☞重要

SAN ブートパスのファイバーチャネルカードは活性保守に対応しておりません。

活性保守後のファームウェア/ブートコードアップデートは、データパスのみ実施可能です。

## **ΦPOINT**

► ファイバーチャネルのファームウェア/ブートコード確認およびアップデートは、OneCommand Manager(以降 OCManager)で 実施します。OCManager が適用されてない場合は、以下からダウンロートしてインストールを実施してください。 Windows 版: [http://jp.fujitsu.com/platform/server/primequest/download/1000/#wise\\_fc](http://jp.fujitsu.com/platform/server/primequest/download/1000/#wise_fc) RHEL 版: [http://jp.fujitsu.com/platform/server/primequest/download/1000/#livm\\_fc](http://jp.fujitsu.com/platform/server/primequest/download/1000/#livm_fc)

► ご利用の OS に合った手順に従いファームウェア/ブートコードをアップデートしてください。

▶ ファームウェア/ブートコードのアップデートはポート単位で実施してください。

### 【Windows の場合】

ダウンロートした圧縮ファイル内にファームウェアのモジュールが含まれていますので、以下フォルダ内にディレクトリ毎コピ ーします。

\Program Files\Emulex\Util\OCManager

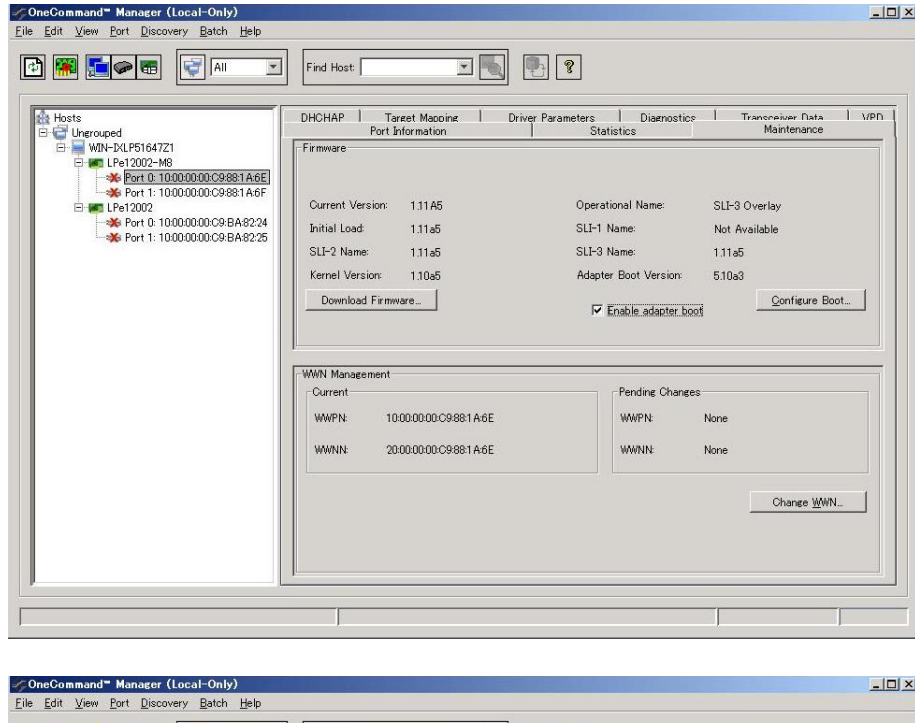

1. OCManager ユーティリティを起動し ます。

「スタート」ボタン→「すべてのプログラ ム」→「Emulex」→「OCManager」の順 にクリックします。

活性交換した対象カードのチャネルポー トを選択し、「Maintenance」タブをクリッ クします。

2. ファームウェア/ブートコードを確認し ます。

ファームウェア版数は、「Firmware」内の 「Current Version:」の値を確認します。

ブートコード版数は、「Firmware」内の 「Adapter Boot Version:」の値を確認し ます。

左記例では、 ファームウェア版数:1.11A5 ブートコード版数:5.10A3 となります。

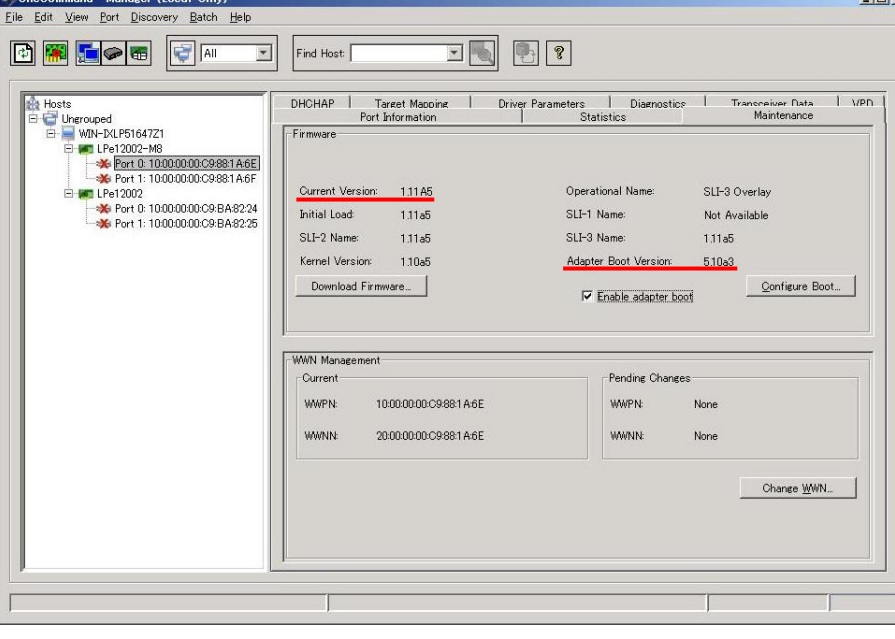

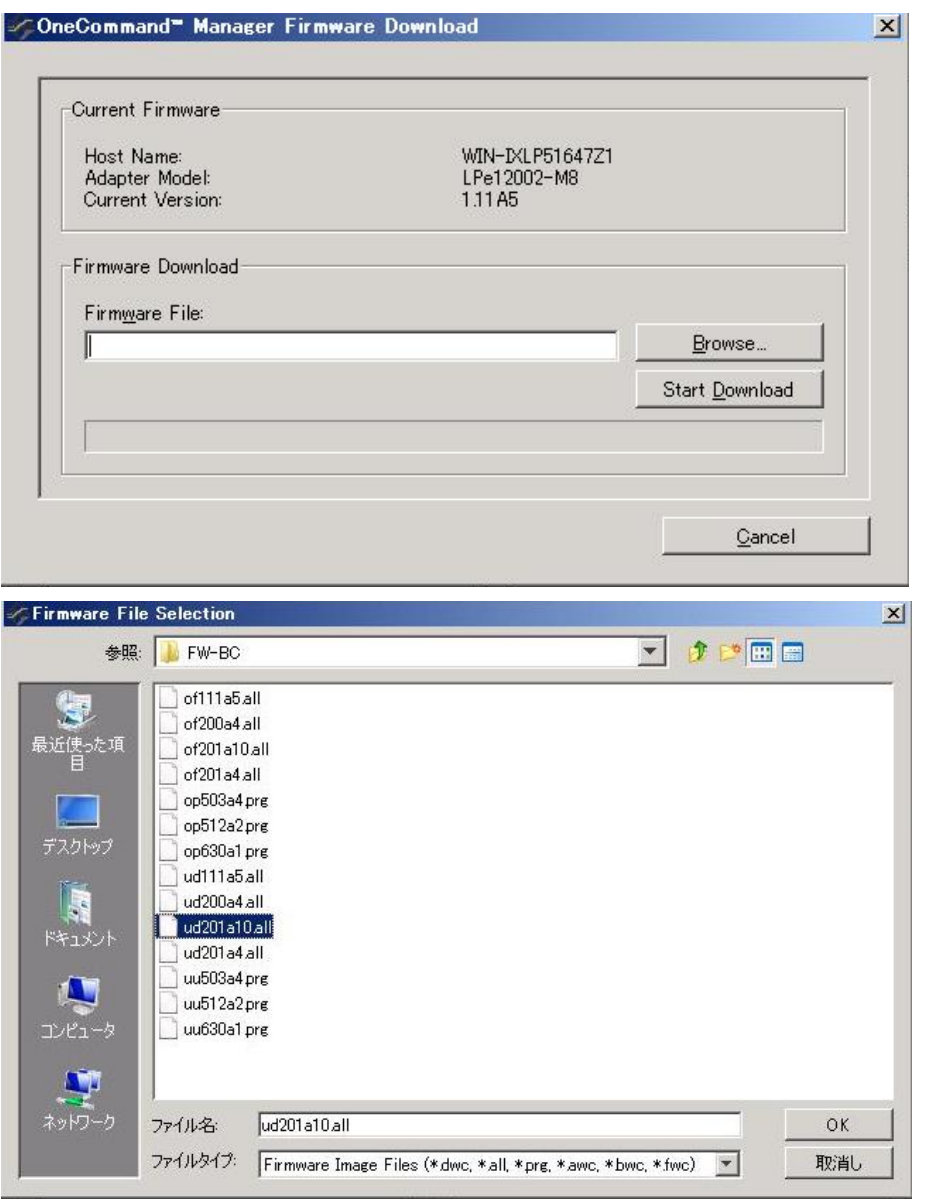

3. ファームウェア/ブートコードのアップ デートを実施します。

ファームウェアのアップデートは、 「Firmware」内の[Download Firmware] をクリックします。

[Browse…]をクリックし事前にコピーした ファームウェア・ブードコードのフォルダを 選択します。

アップデートしたい版数を選択し OK をク リックします。

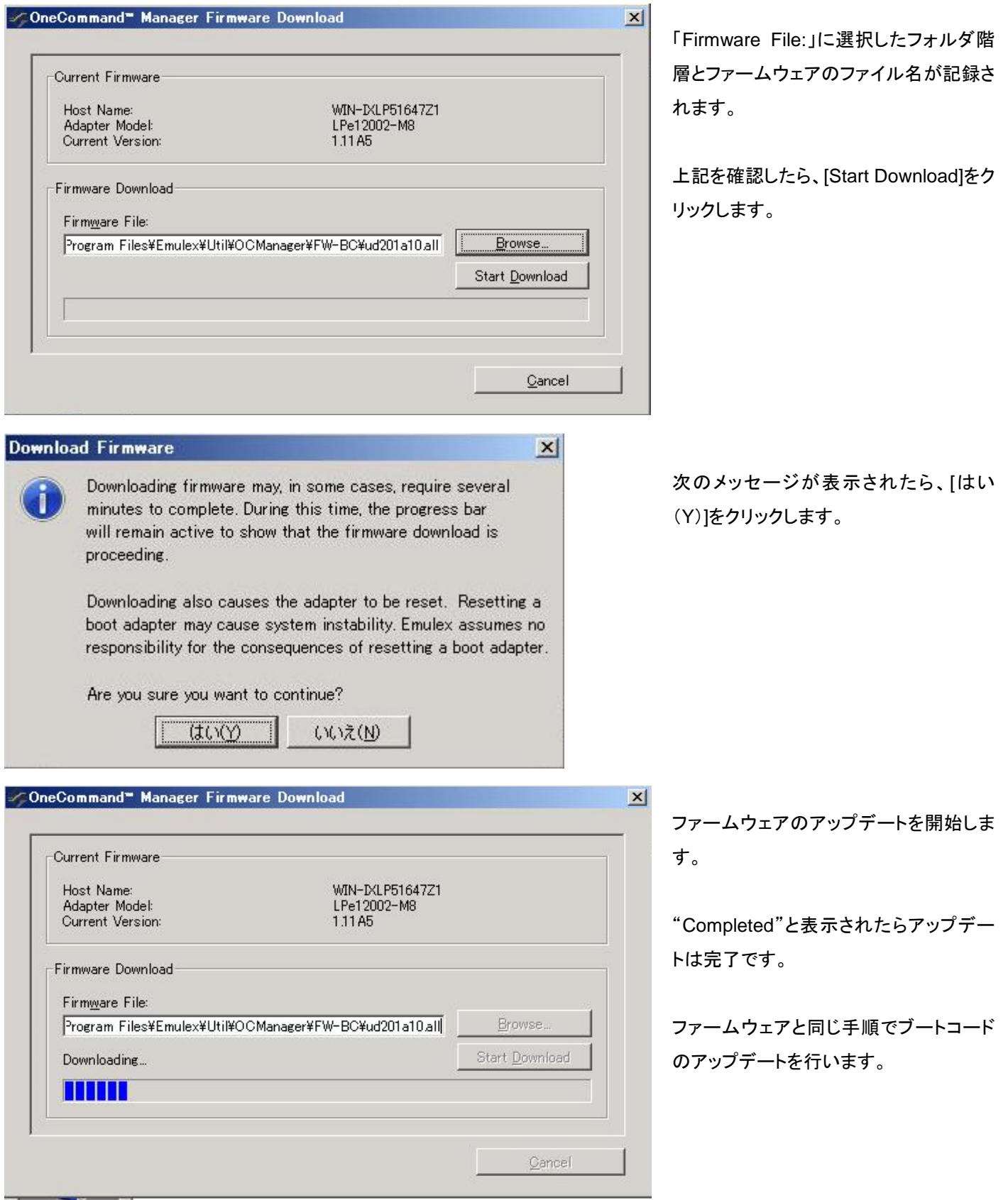

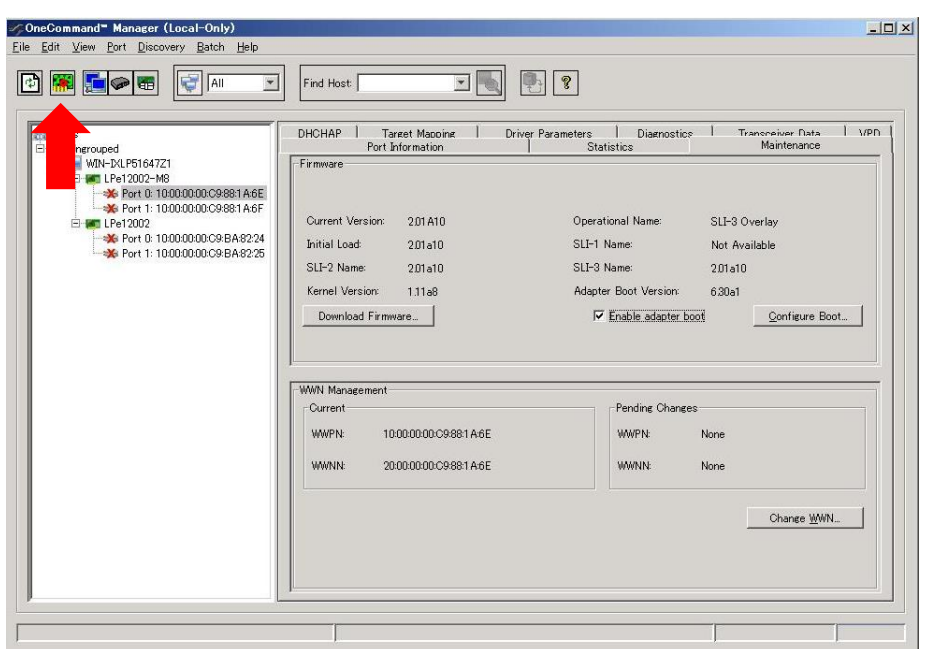

4. ファームウェア・ブートコードを実施し たポートのリセットを実施します。

アップデートしたファームウェア・ブートコ ードを有効化するため、ポートのリセット を行います。

右上のポートリセットアイコンをクリックし ます。

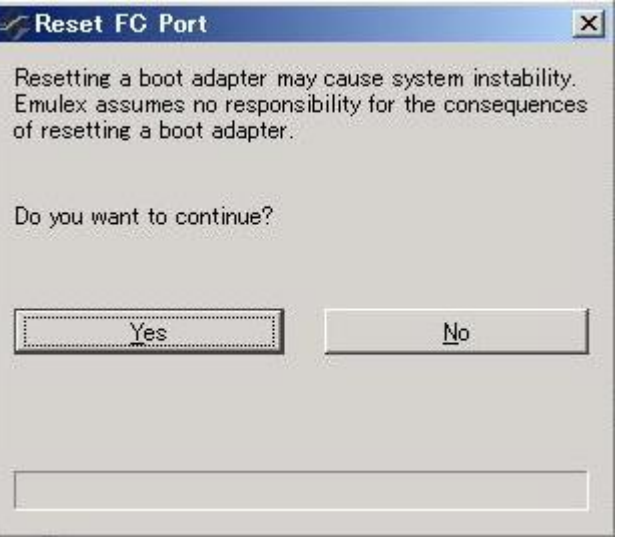

確認のメッセージが表示されますので、 [Yes]をクリックします。

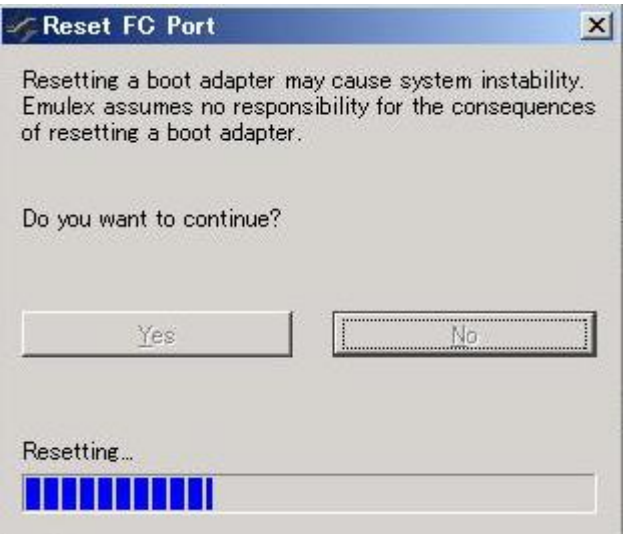

**Jan March** 

ポートのリセットを開始します。

5. アップデート後のファームウェア/ブ ートコードを確認します。

> ファームウェア版数は、「Firmware」内の 「Current Version:」の値を確認します。

> ブートコード版数は、「Firmware」内の 「Adapter Boot Version:」の値を確認し ます。

> アップデート後の版数は、 ファームウェア版数:2.01A12 ブートコード版数:6.30A9 となります。 ※画面は例ですので版数は読替えて作 業実施願います。

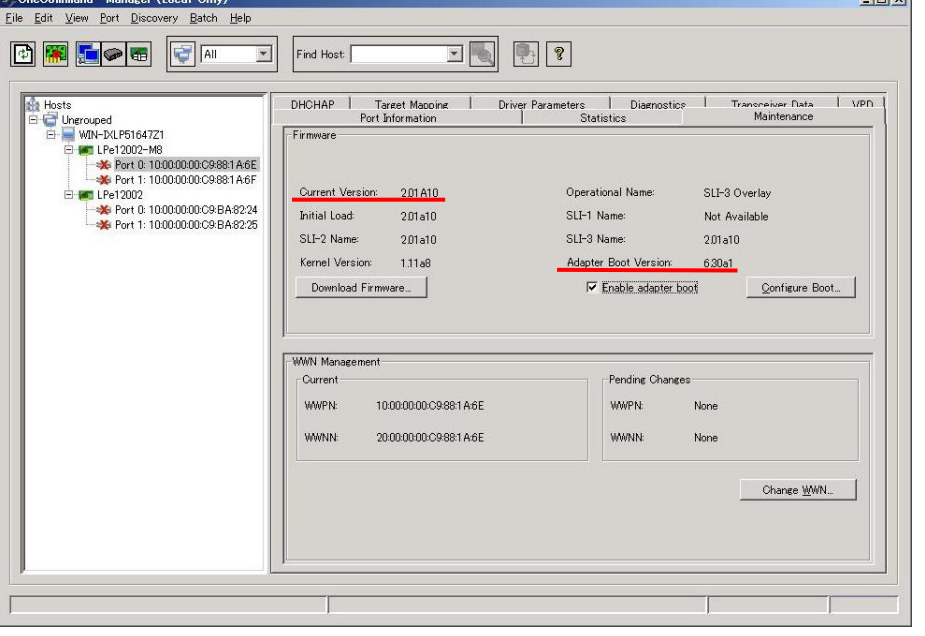

## 【RHEL の場合】

ダウンロートした圧縮ファイル内にファームウェアのモジュールが含まれていますので、以下フォルダ内にコピーします。 /usr/sbin/ocmanager/RMRepository

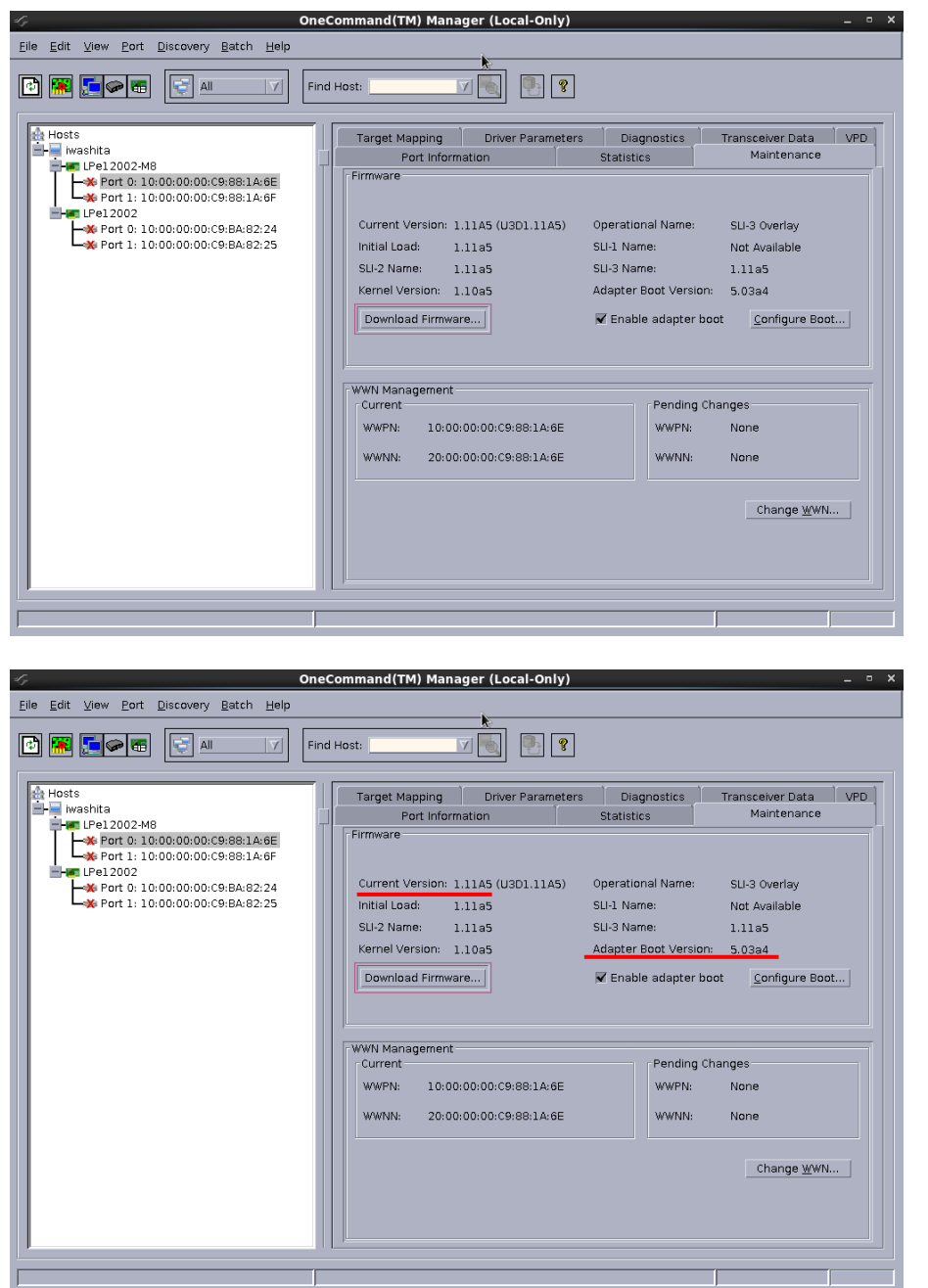

1. OCManager ユーティリティを起動し ます。

ターミナルソフトから以下のフォルダに移 動し、OCManager を起動します。

#cd /usr/sbin/ocmanager <Enter> #./ocmanager

活性交換した対象カードのチャネルポー トを選択し、「Maintenance」タブをクリッ クします。

2. ファームウェア/ブートコードを確認し ます。

ファームウェア版数は、「Firmware」内の 「Current Version:」の値を確認します。

ブートコード版数は、「Firmware」内の 「Adapter Boot Version:」の値を確認し ます。

左記例では、 ファームウェア版数:1.11A5 ブートコード版数:5.03A4 となります。

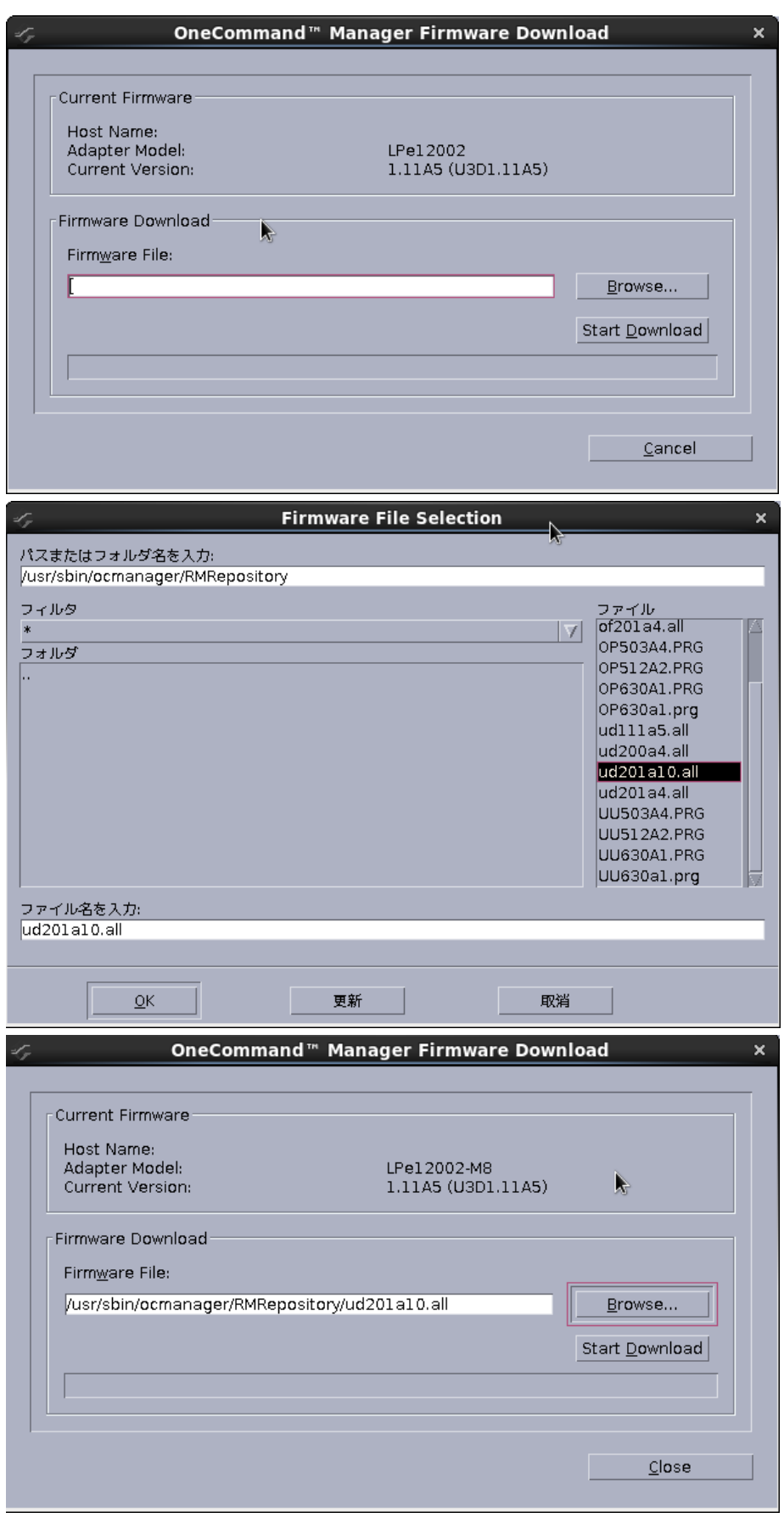

3. ファームウェア/ブートコードのアップ デートを実施します。

ファームウェアのアップデートは、 「Firmware」内の[Download Firmware] をクリックします。

[Browse…]をクリックし事前にコピーした ファームウェア・ブードコードのフォルダを 選択します。

アップデートしたい版数を選択し OK をク リックします。

「Firmware File:」に選択したフォルダ階 層とファームウェアのファイル名が記録さ れます。

上記を確認したら、[Start Download]をク リックします。

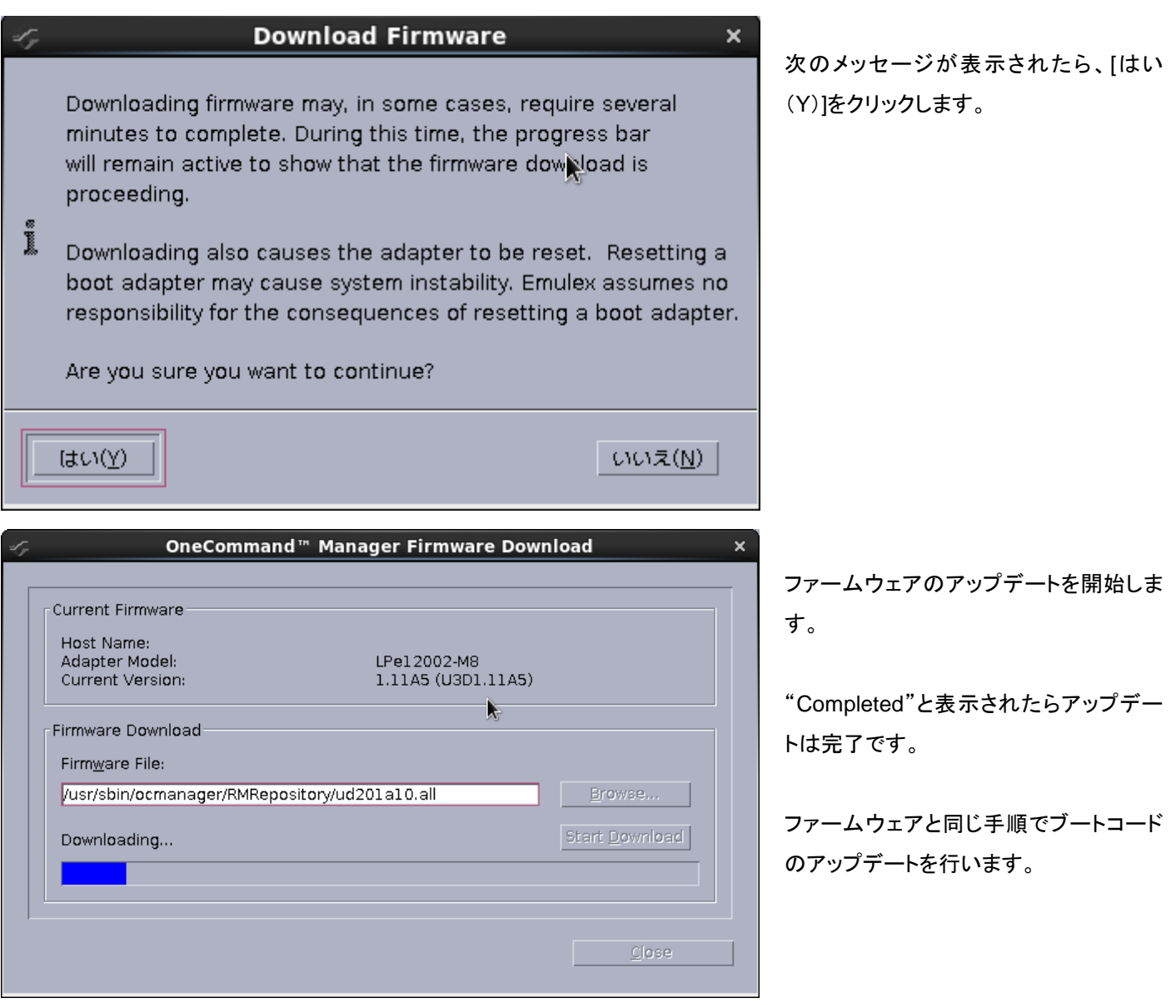

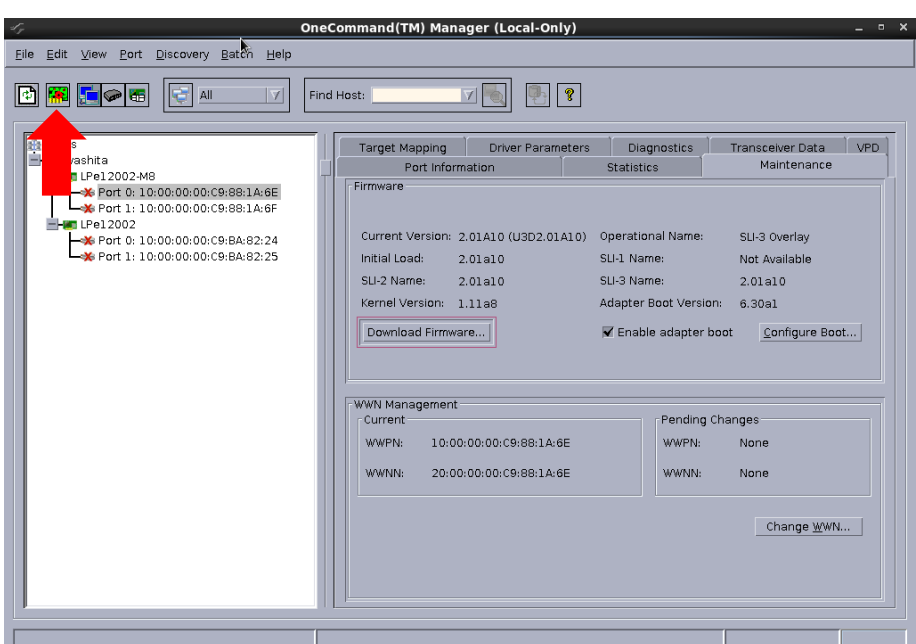

4. ファームウェア・ブートコードを実施し たポートのリセットを実施します。

アップデートしたファームウェア・ブートコ ードを有効化するため、ポートのリセット を行います。

右上のポートリセットアイコンをクリックし ます。

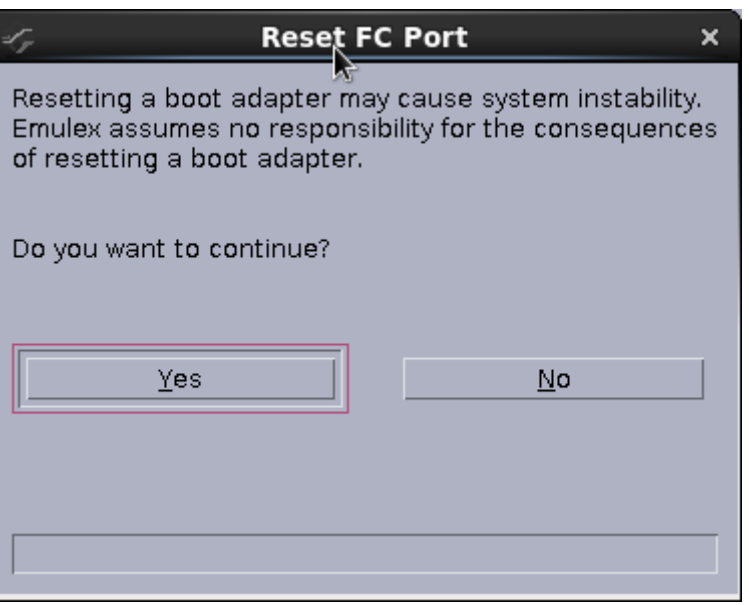

確認のメッセージが表示されますので、 [Yes]をクリックします。

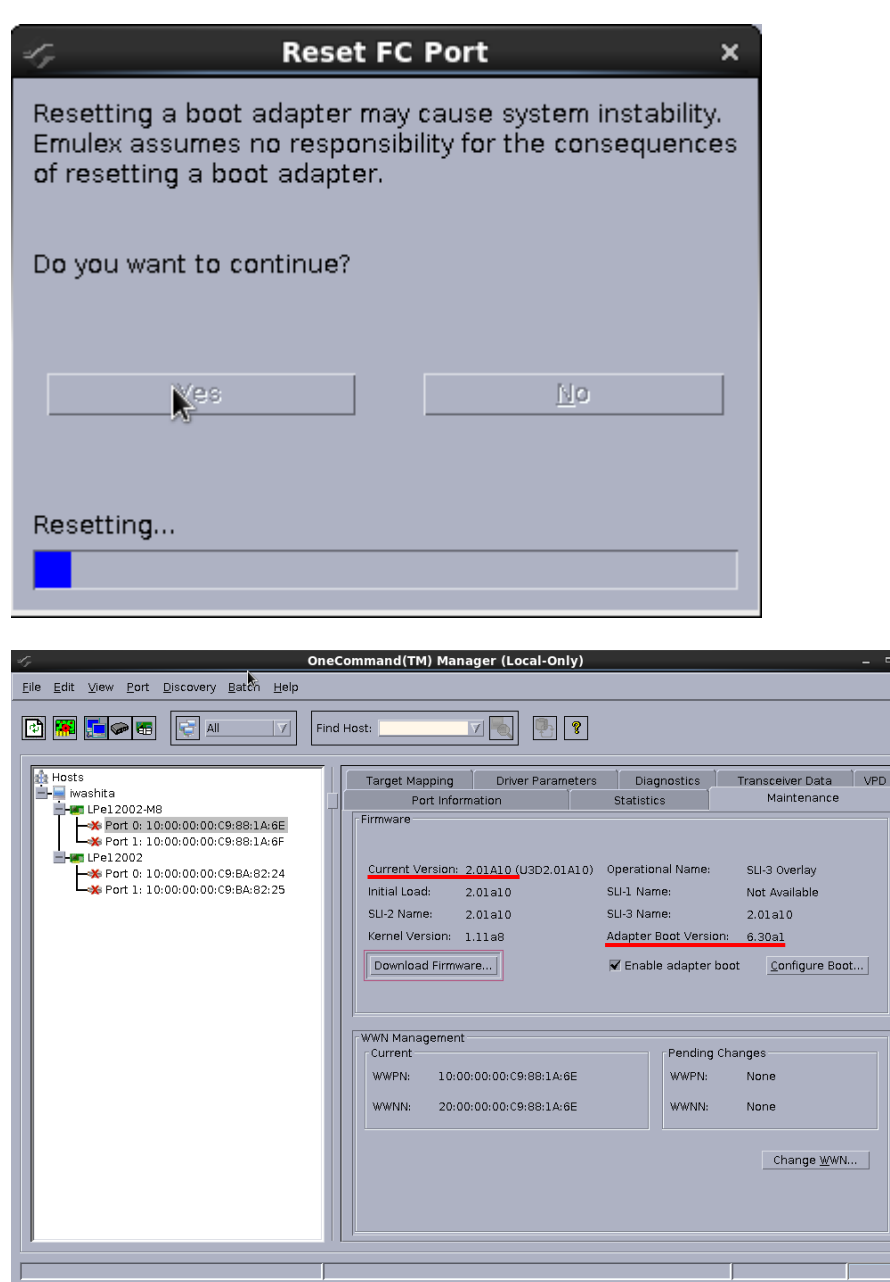

ポートのリセットを開始します。

5. アップデート後のファームウェア/ブ ートコードを確認します。

 $\mathbf{x}$ 

ファームウェア版数は、「Firmware」内の 「Current Version:」の値を確認します。

ブートコード版数は、「Firmware」内の 「Adapter Boot Version:」の値を確認し ます。

アップデート後の版数は、 ファームウェア版数:2.01A12 ブートコード版数:6.30A9 となります。 ※画面は例ですので版数は読替えて作 業実施願います。